#### **ИНТЕРФЕЙС MICROSOFT WORD 2007** Рабочее окно имеет ПЯТЬ основных областей:

- ❑ заголовок, отображаемый вверху экрана;
- ❑ ленту с командными вкладками;
- ❑ панель быстрого доступа, состоящую из кнопок для быстрого исполнения команд;
- ❑ область документа, которая включает в себя горизонтальную и вертикальную линейки форматирования, полосы прокрутки (для быстрого перемещения по документу), рабочую область для ввода и редактирования текста;
- ❑ строку состояния, в которой отображается (слева направо): порядковый номер текущей страницы в документе и общее количество страниц, общее количество слов в документе, язык ввода, кнопки переключения режимов работы с документом, ползунок изменения масштаба документа.

#### ВНЕШНИЙ ВИД ОКНА MICROSOFT WORD 2007

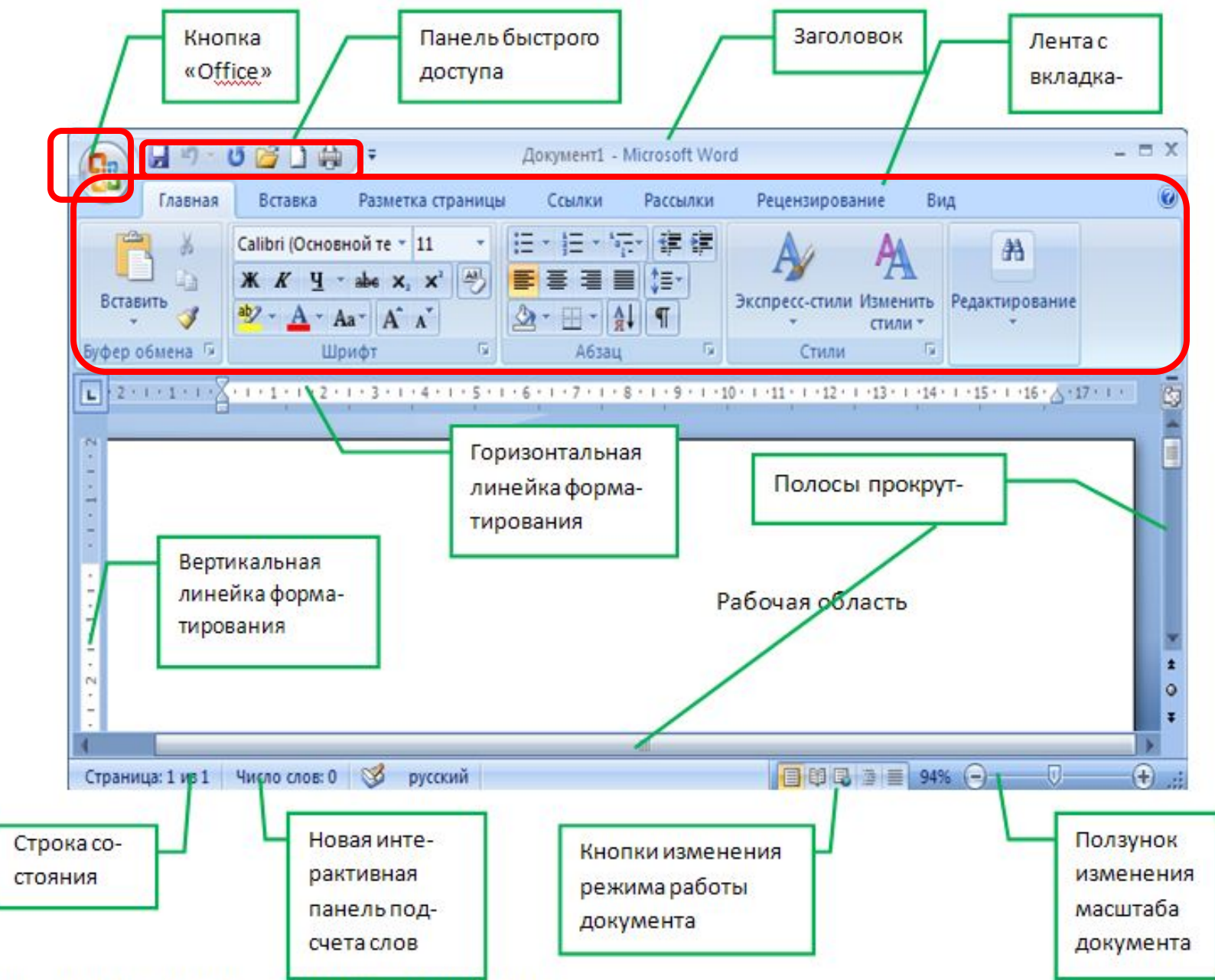

**ТЕХНОЛОГИЯ СОЗДАНИЯ И РЕДАКТИРОВАНИЯ ТЕКСТОВОГО ДОКУМЕНТА В MICROSOFT WORD 2007 Текстовый редактор** – это программа, которая позволяет создать документ с текстовыми данными **Текстовый процессор** – это программа для ввода, редактирования и обработки текстовых документов с различной информацией

(например, с

т.д.)

таблицами, графикой и

#### В WORD 2007 МОЖНО СОЗДАВАТЬ ДОКУМЕНТЫ СЛЕДУЮЩИХ ТИПОВ:

❑ Новый документ ❑ Веб – страницу ❑ XML - документ ❑ Сообщение E-mail ❑ Сообщение – Факс ❑ Конверты и Наклейки ❑ Шаблоны

#### **ОСНОВНЫМИ ЭТАПАМИ СОЗДАНИЯ (ПОДГОТОВКИ) ТЕКСТОВЫХ ДОКУМЕНТОВ В WORD ЯВЛЯЮТСЯ:**

- **1. набор текста**
- **2. редактирование текста**
- **3. форматирование**
- **4. проверка**
- **правописания**
	- **5. печать текста**
	- **6. сохранение**

## Редактирование существующего текста в Word с помощью команды **Найти /**

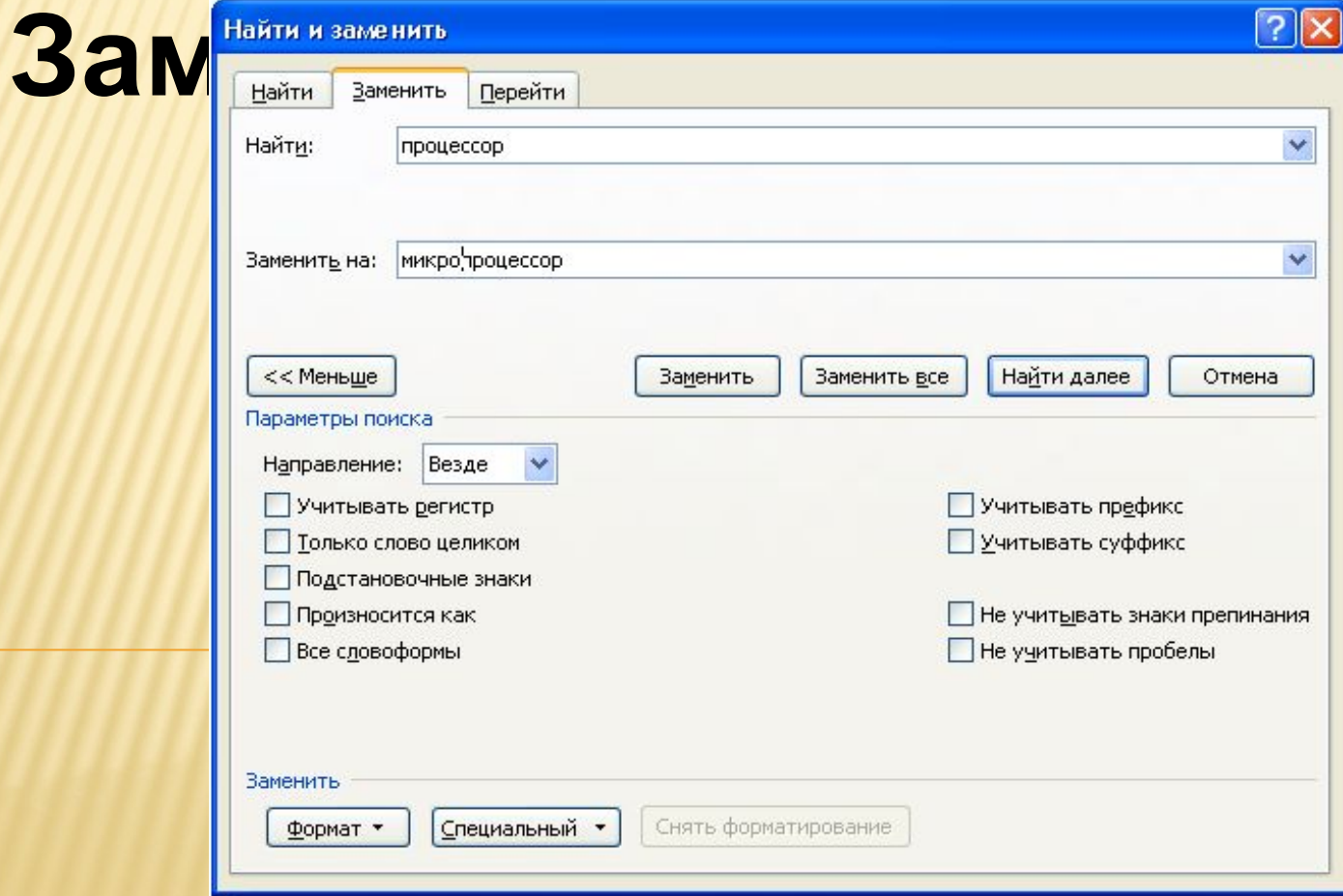

#### **ФОРМАТИРОВАНИЕ ТЕКСТОВОГО ДОКУМЕНТА**

**Форматирование документа** – это изменение его внешнего вида. WORD обеспечивает форматирование документов на пяти уровнях:

- 1. на уровне символов (изменение гарнитуры, начертания, размера и цвета шрифта, межбуквенного интервала в слове и т.д.)
- 2. на уровне абзацев (выравнивание по левому краю, по правому краю, по центру и по ширине; отступы справа и слева; отступ первой строки; отступы до и после абзаца; межстрочный интервал, управление разбивкой на страницы и т.д.)
- 3. на уровне страниц (параметры страниц, ориентация страниц, рамка, колонтитулы первой страницы, четных и нечетных страниц и т.д.)
- 4. на уровне разделов (формирование разделов со следующей страницы или на текущей странице, разбиение текста на колонки и т.д.)
- 5. на уровне документа (номера страниц, оглавление и т.д.).

Для форматирования символов применяется диалоговое окно **Шрифт** (вкладка **Главная / Группа Шрифт**) или команды, расположенные на Ленте в группе Шрифт

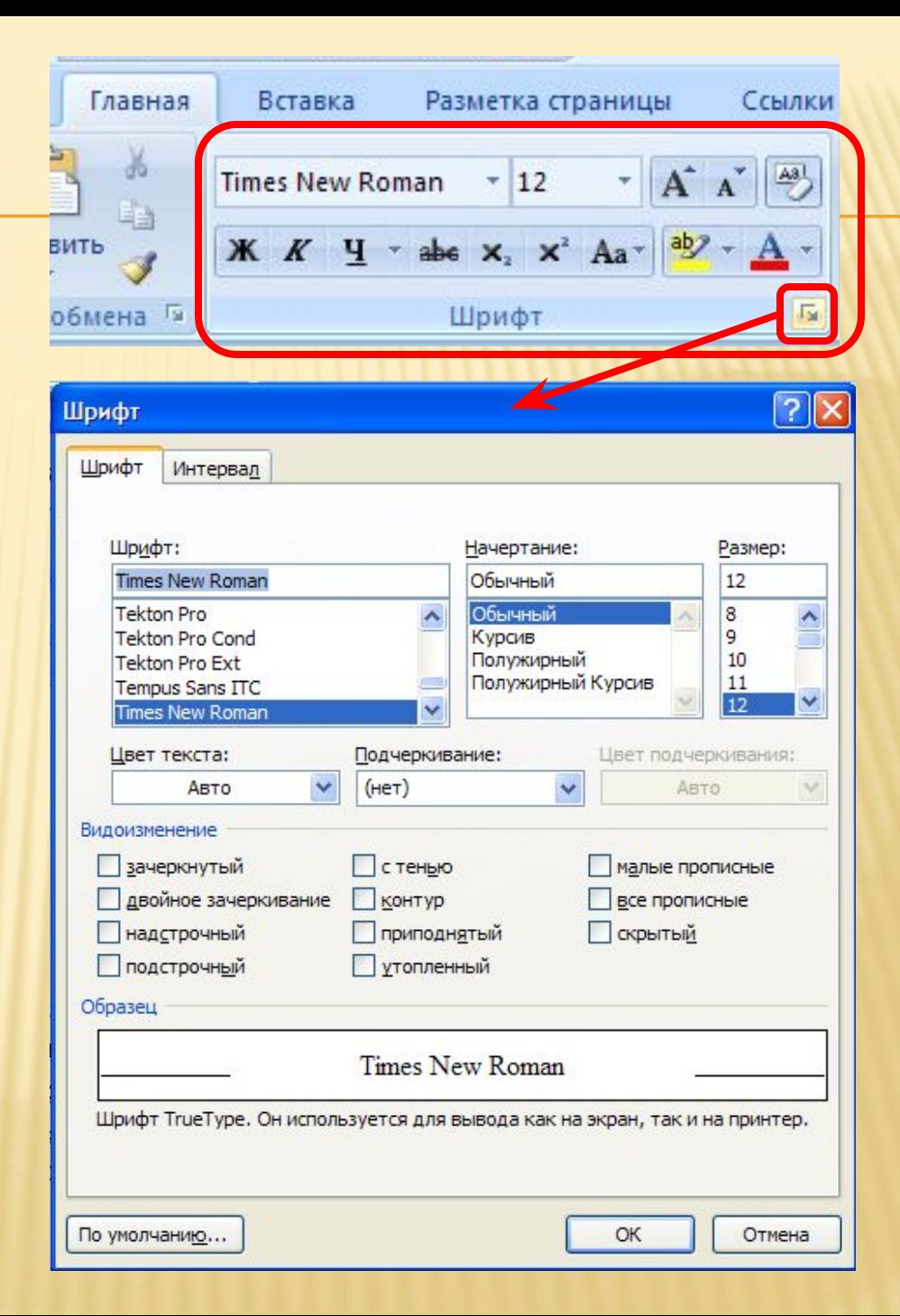

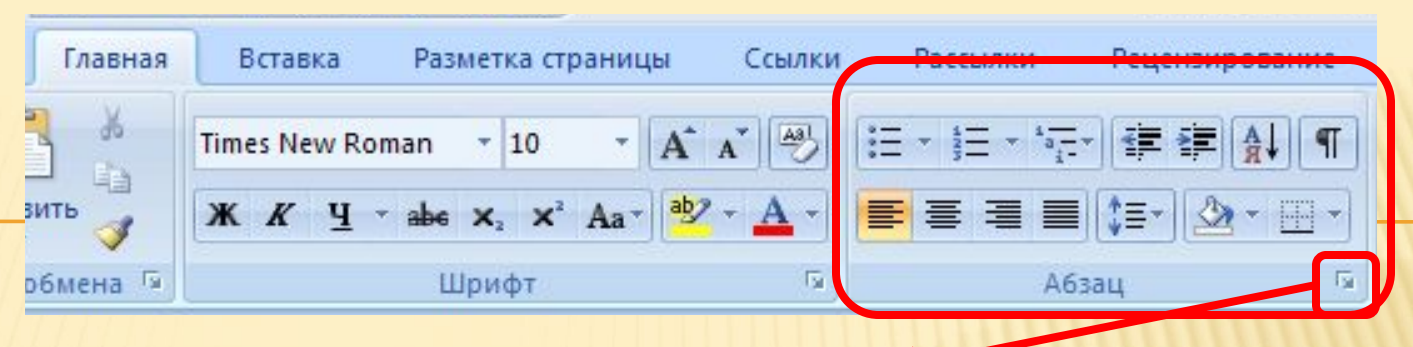

 Форматирование абзацев осуществляется с помощью окна диалога **Абзац** (вкладка **Главная / Абзац**) или командами, расположенными на Ленте в группе **Абзац**

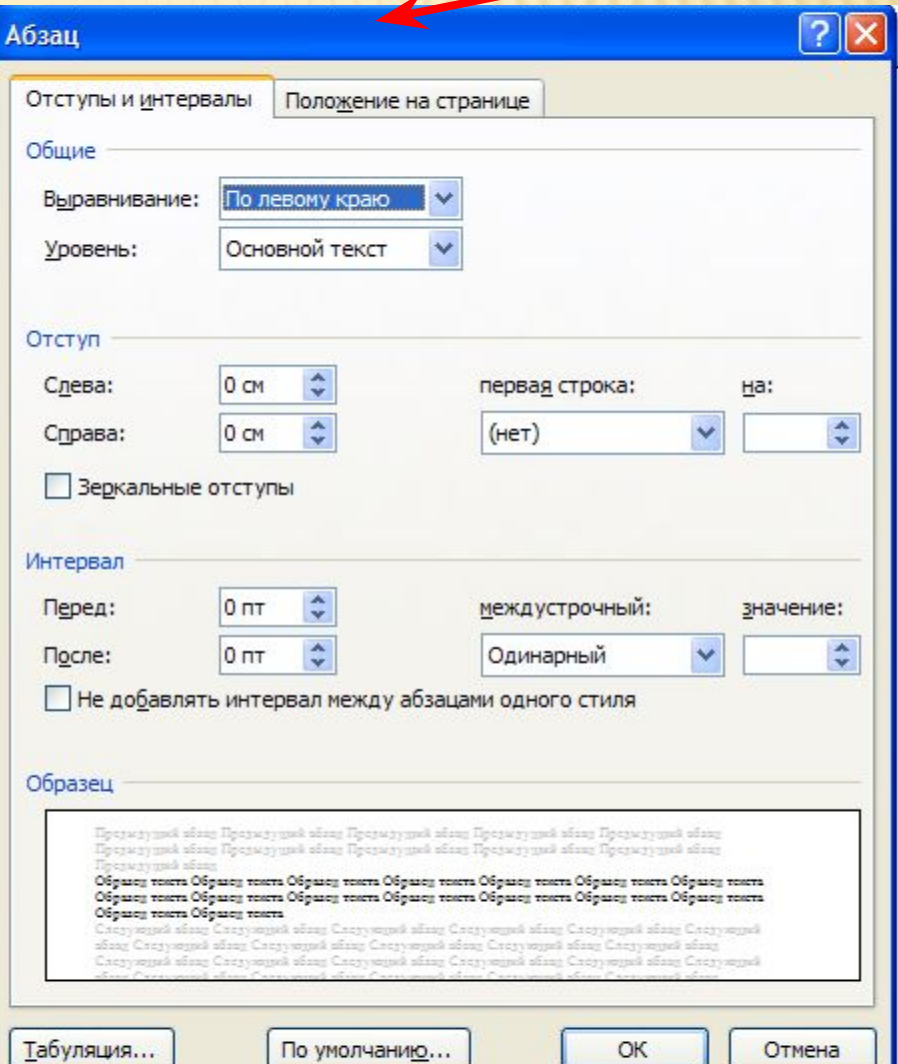

Стиль - это набор форматирующих команд, сохраняемый под уникальным именем для многократного использования.

## ТРИ ОСНОВНЫХ ТИПА СТИЛЕЙ:

- ❑ Стиль символа содержит параметры форматирования символов, включая шрифт, размер, начертание, положение и интервалы
- ❑ Стиль абзаца содержит параметры форматирования абзацев, такие как междустрочные интервалы, отступы, выравнивание и позиции табуляции.
- ❑ Стили абзацев также могут содержать стили или параметры форматирования символов. Большинство стилей, используемых в Word, являются стилями абзацев

 При создании нового документа "Документ 1" на базе шаблона **Обычный**, он получает копию набора стилей из базового набор стилей общего назначения (из встроенных стилей): Обычный, Заголовки 1, 2, 3.

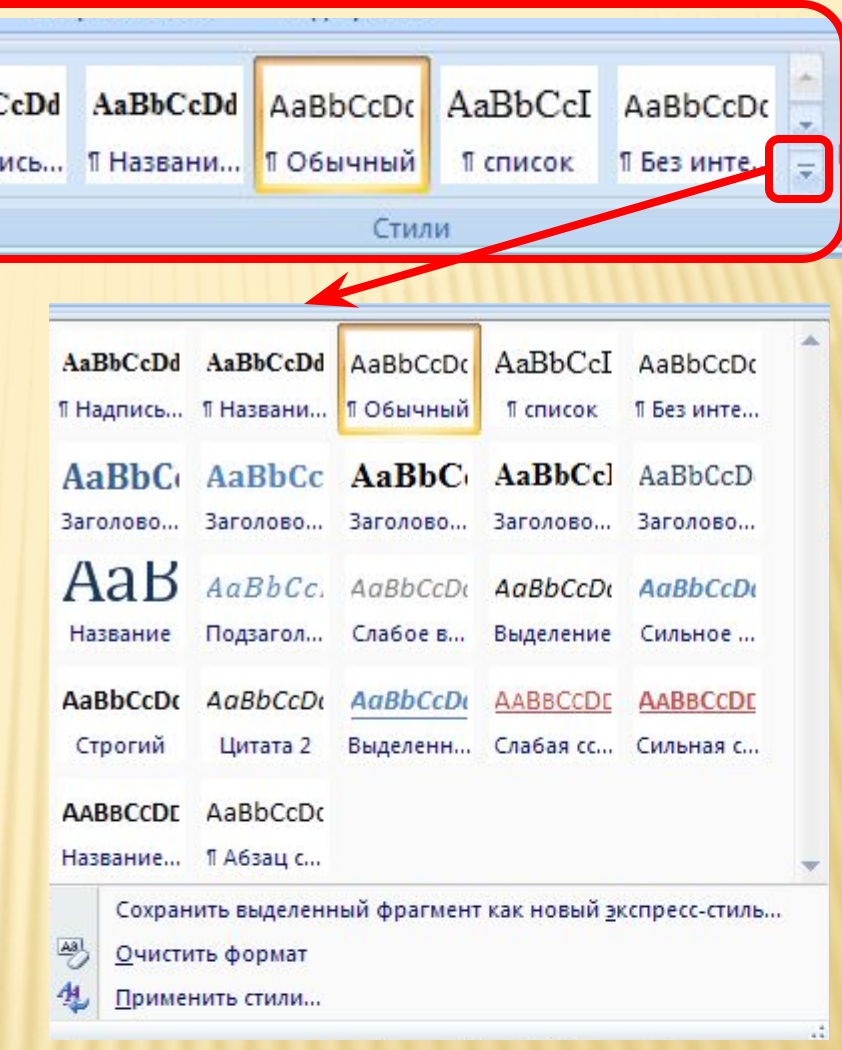

AaBb0

**1 Надп** 

## ОПЕРАЦИИ СО СТИЛЯМИ В ОБЛАСТИ ЗАДАЧ СТИЛИ И **ФОРМАТИРОВАНИЕ**

#### □ Стили можно создавать на основе выделенного фрагмента......

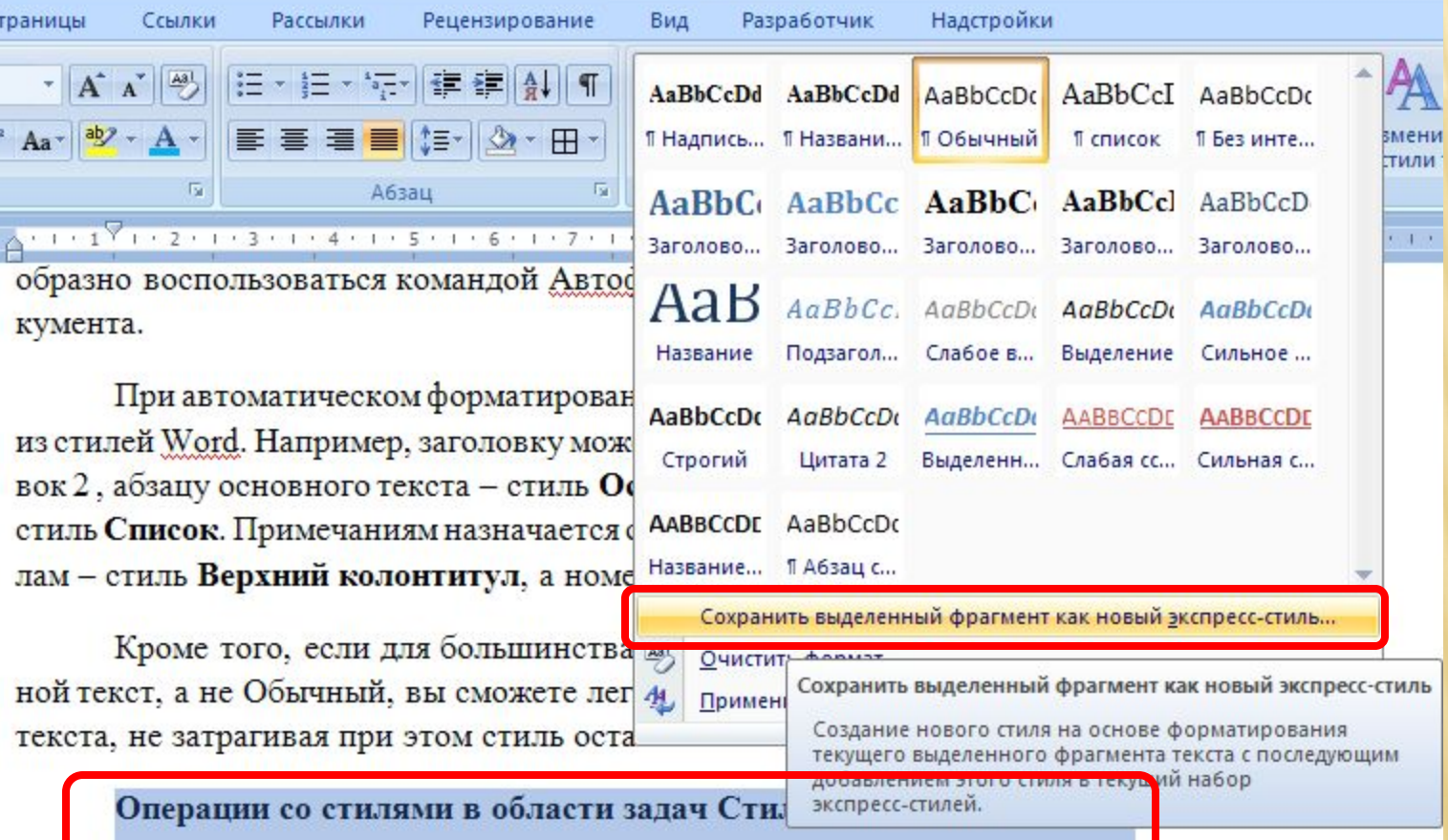

стили можно изменять и создавать новые. кроме того, можно применить другой

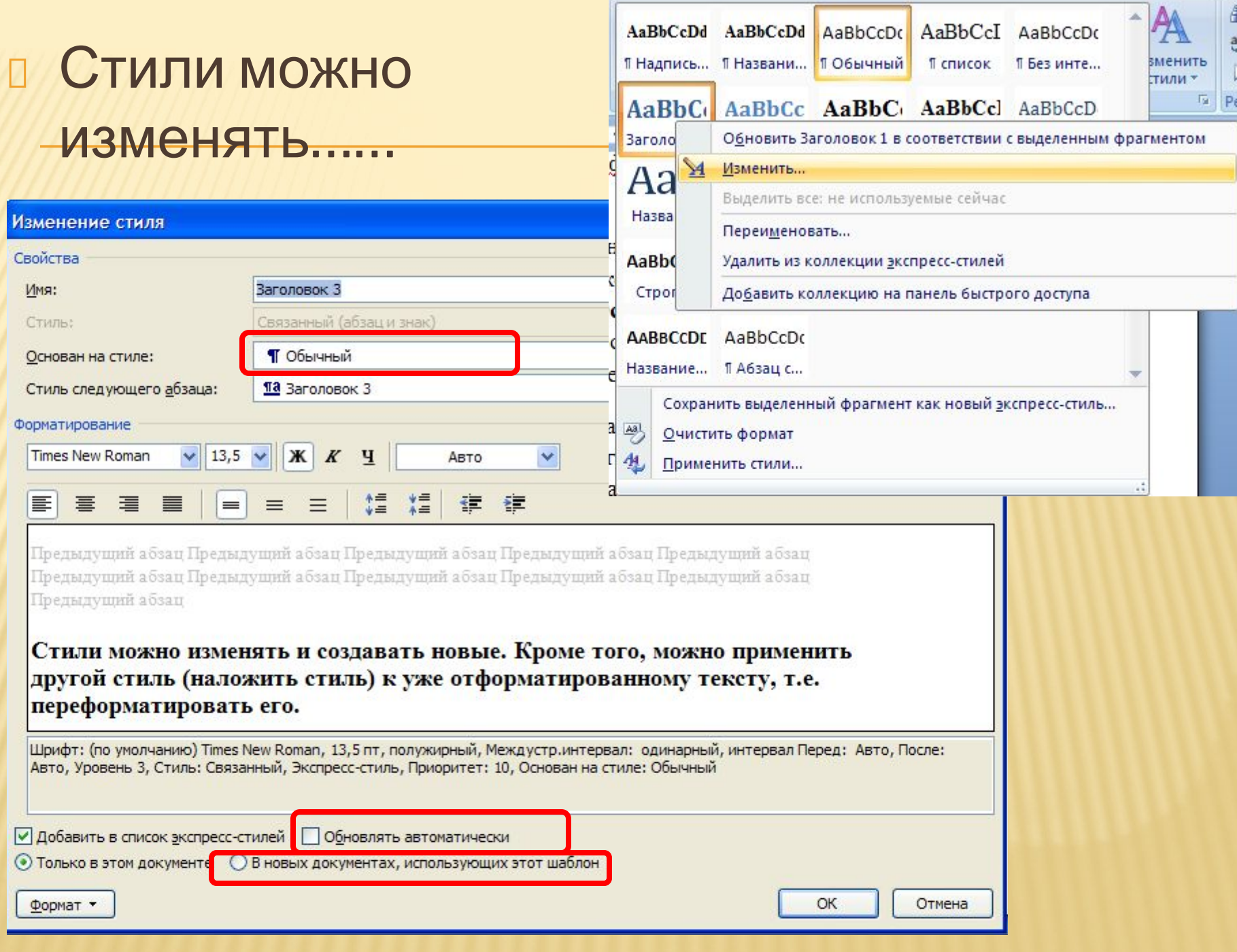

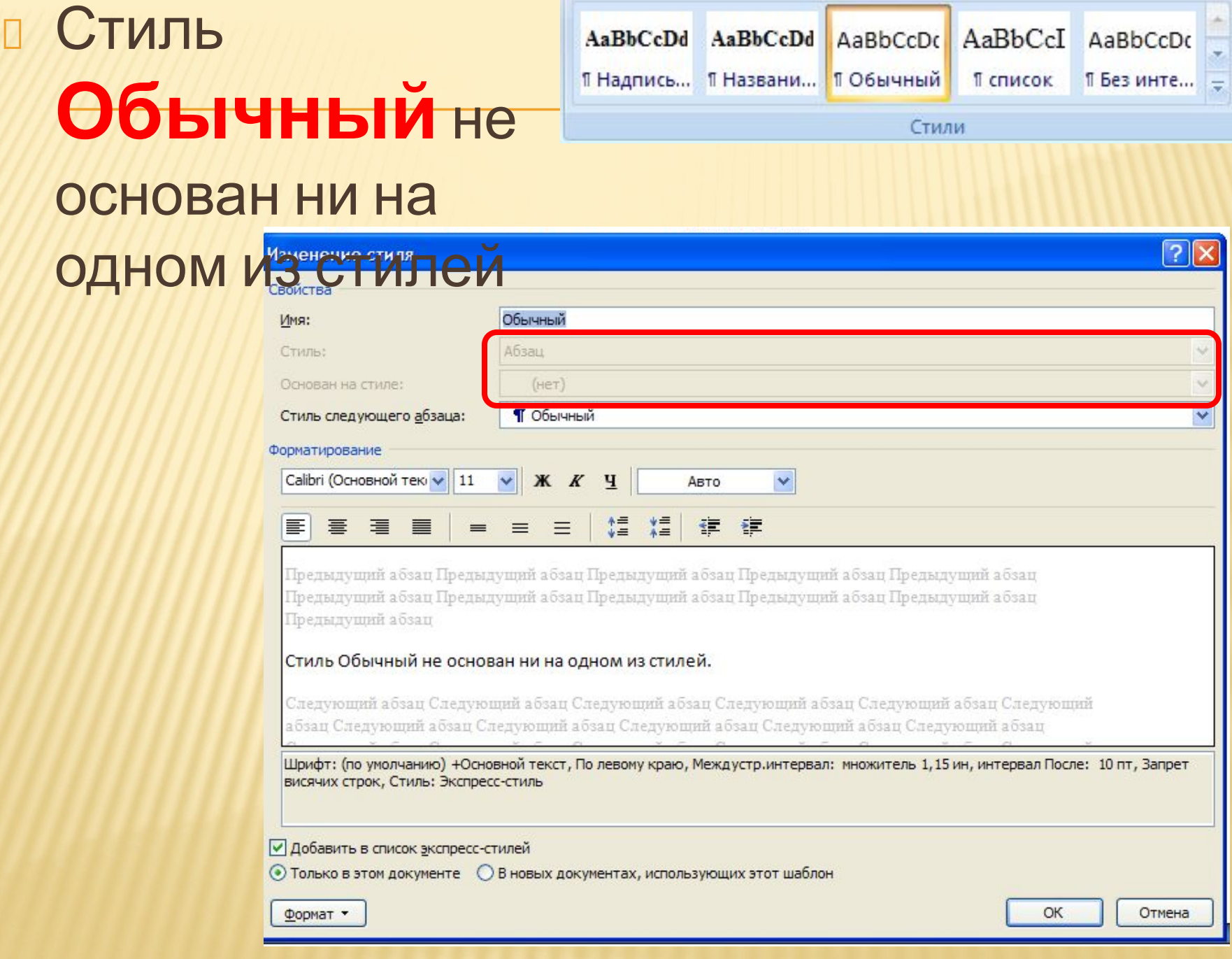

Изменить стили -

 $\overline{r_{2}}$ 

## **ПРИМЕНЕНИЕ КОМАНДЫ АВТОФОРМАТ**

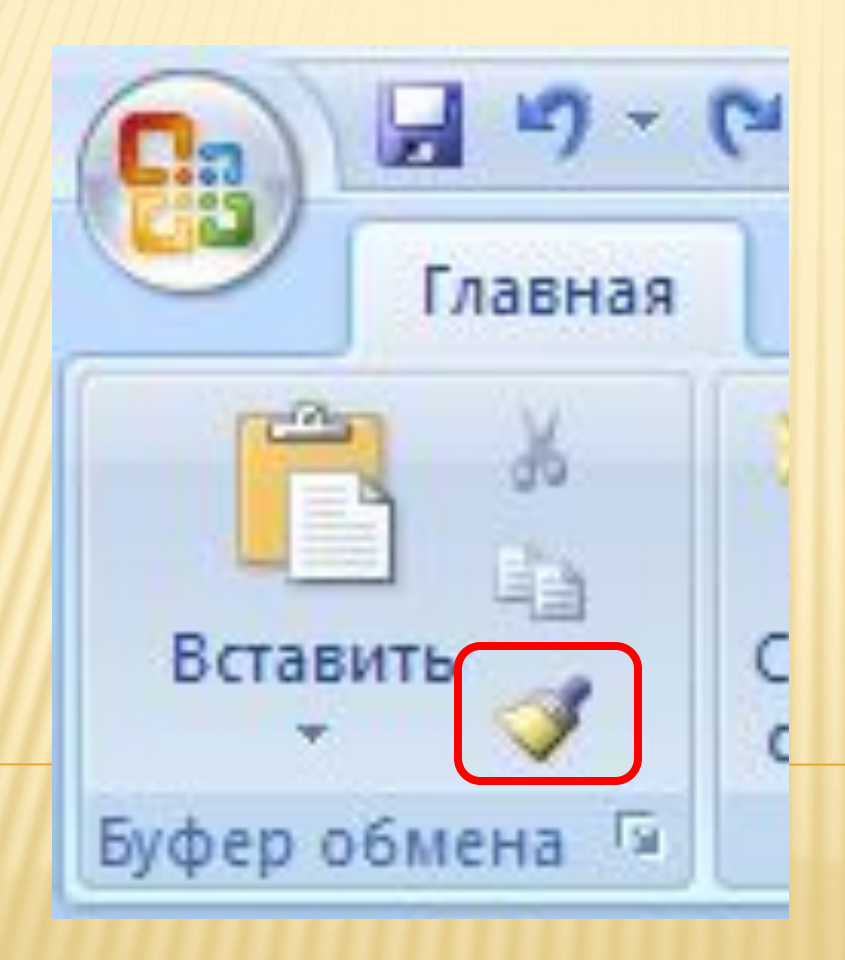

## **ФОРМАТИРОВАНИЕ НА УРОВНЕ СТРАНИЦ И ДОКУМЕНТА**

- ❑ **Колонтитулы** (вкладка Вставка / Верхний/Нижний колонтитулы)
- ❑ **Символ** (вкладка Вставка / группа Символы)
- ❑ **Ссылка** (сноски; названия рисунков, таблиц, формул; перекрестные ссылки; оглавление и указатели). Вызывается из вкладки Ссылки.
- ❑ **Примечание** (вкладка Рецензирование / Примечание)
- ❑ **Гиперссылка** (вкладка Вставка / Гиперссылка)
- ❑ **Закладка** (вкладка Вставка / Закладка)
- ❑ **Фоны**, **подложки** и **темы** вызываются из вкладки Разметка страницы.

#### **КОЛОНТИТУЛ**

это текст или рисунок (номер страницы, дата печати документа, название документа, фамилия автора, рисунок и т. д.), который печатается внизу или вверху каждой страницы документа.

В зависимости от места расположения (на верхнем или на нижнем поле страницы) колонтитулы бывают верхними и нижними.

Для создания колонтитула необходимо активировать вкладку **Вставка** и выбрать либо **Верхний**, либо **Нижний** колонтитулы.

#### **ПРОВЕРКА ПРАВОПИСАНИЯ (ОРФОГРАФИИ И ГРАММАТИКИ) В WORD**

Проверка **орфографии** (правописание) – это средство редактора, позволяющее проверить и исправить написание слов в документе.

Проверка **грамматики** – это проверка грамматических и стилистических правил письма (несогласованность подлежащего и сказуемого, неверные предложные сочетания).

В зависимости от выполняемых задач в Microsoft Word 2007 можно выбирать различные режимы просмотра документов:

- ∙ Режим макетов
- ∙ Режим просмотра
- <sup>∙</sup> Просмотр.

# Режимы макетов

- <sup>∙</sup> Разметка страницы,
- <sup>∙</sup> Веб–документ,
- ∙ Обычный,
- ∙ Структура.

# Режимы просмотра

- Режим чтения,
- Эскизы,
- Схема документа.

# Просмотр

- <sup>∙</sup> Предварительный просмотр веб-страницы,
- <sup>∙</sup> Предварительный просмотр.

#### В ДИАЛОГОВОМ ОКНЕ ПЕЧАТЬ МОЖНО ПРОИЗВОДИТЬ НАСТРОЙКИ

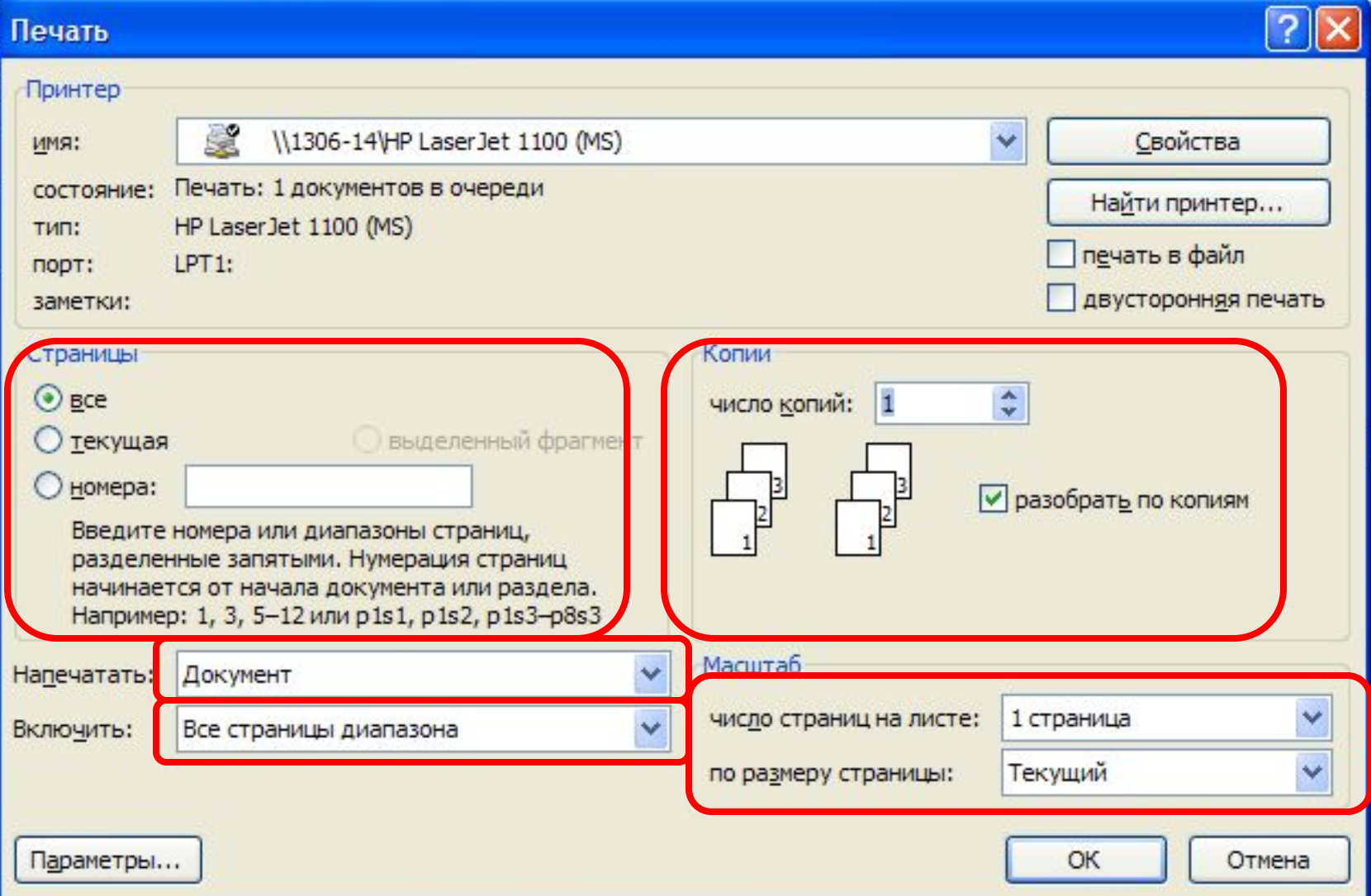

# **РАБОТА С БОЛЬШИМИ ДОКУМЕНТАМИ Создание оглавления <sup>с</sup> использованием встроенных стилей заголовков**

#### ДЛЯ СОЗДАНИЯ ОГЛАВЛЕНИЯ НЕОБХОДИМО ВЫПОЛНИТЬ СЛЕДУЮЩЕЕ: 1. Назначить каждому заголовку один из встроенных стилей **Заголовок 1 – Заголовок 9**

- 2. Установить курсор в том месте документа, где должно находиться оглавление
- 3. Выполнить команду **Ссылки / Оглавление** перейти на строку **Оглавление**
- 4. Задать формат оглавления, способ выравнивания номеров страниц, число уровней, символ-заполнитель и установить флажок **"Показать номера страниц"** 5. Нажать **ОК**.

## ДИАЛОГОВОЕ ОКНО ОГЛАВЛЕНИЕ

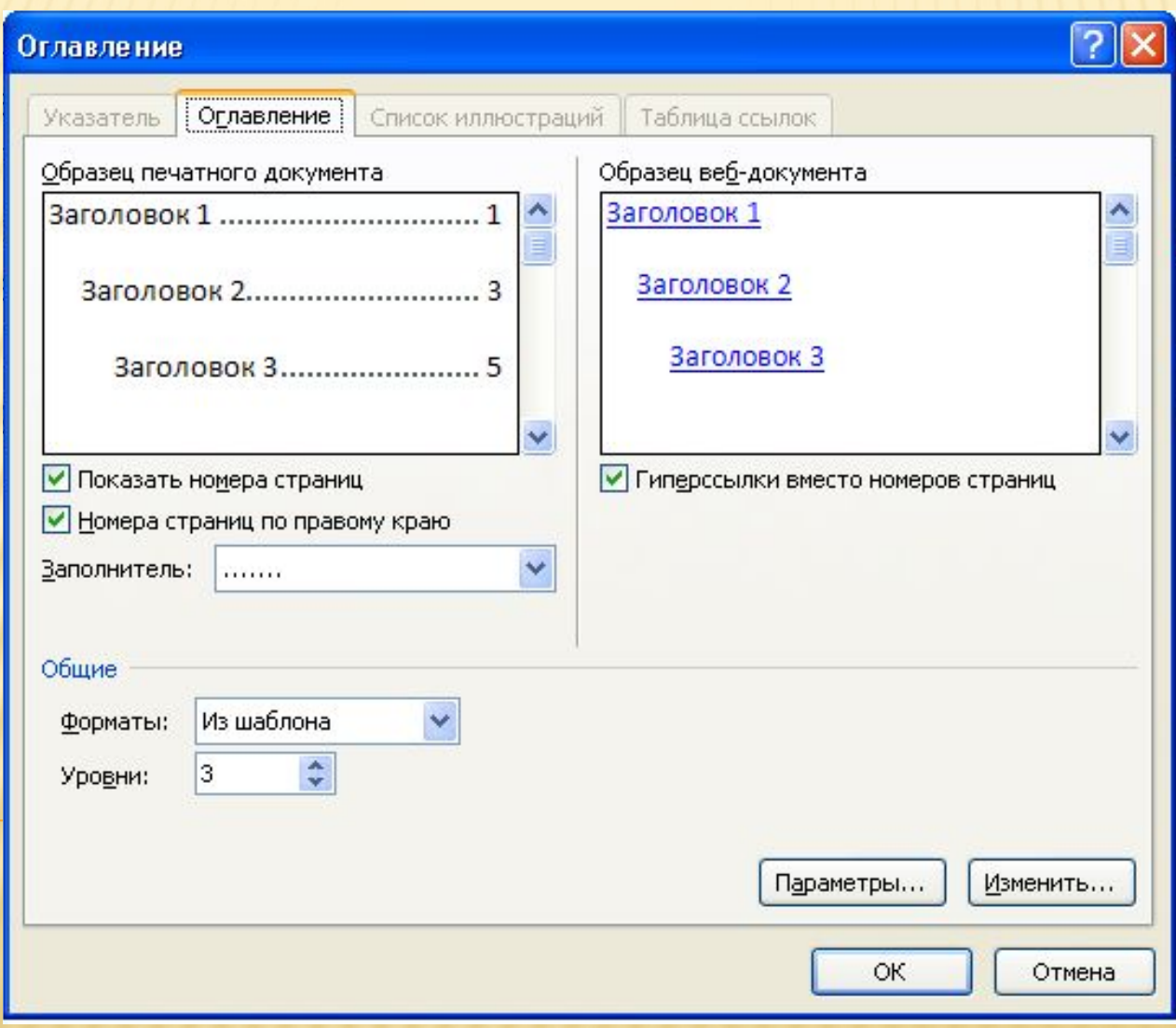